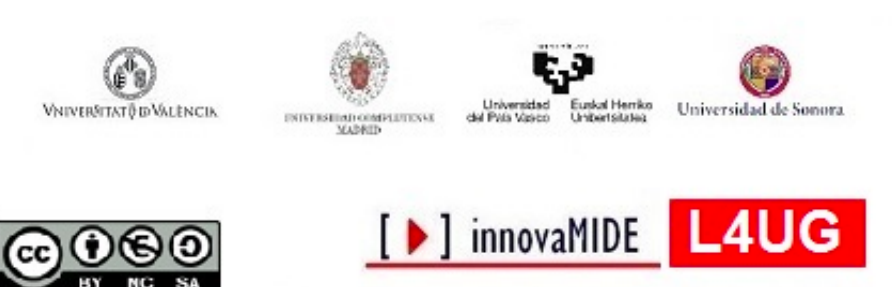

Elaboración y evaluación de materiales de aprendizaje Red de Innovación Educativa y Calidad Docente

*Google Fusion Tables (Tablas Dinámicas de Google). Gráficos de dispersión.*

*Margarita Bakieva, José González Such y Carlos Sancho Álvarez. 2015 Departament Mètodes d'Investigació i Diagnòstic en Educació Universitat de València*

# **Objetivos**

Diseñar un gráfico de dispersión con el Google Fusion Tables o Tablas Dinámicas de Google.

# **Conocimiento previo**

Internet, hojas de cálculo.

## **Contenido**

Internet, hojas de cálculo, Google.

**Creación de gráfico de dispersión con Google Fusion Tables.**

La extensión Google Fusión Tables es una herramienta on-line, que utiliza la configuración de las hojas de cálculo habituales, y permite almacenar, compartir y analizar gráficamente los datos. Los datos, como el acceso a aplicación, se almacenan en [Google](https://www.google.com/intl/es_es/drive/) Drive.

## **¿Qué hay que hacer para crear un gráfico de dispersión con Google Fusion Tables?**

Primero, debes tener una cuenta Google

Si ya tienes una, tienes que instalar Google Fusion Tables. Para conocer cómo se instala la aplicación Google Fusion Tables o también llamada Tablas Dinámicas de Google te invitamos a que leas nuestro tutorial de instalación de Google Fusion Tables, donde explicamos cómo instalar la aplicación y prepararla para trabajar con los datos.

Cuando ya lo tengas todo, cargas una hoja de datos en las Tablas Dinámicas:

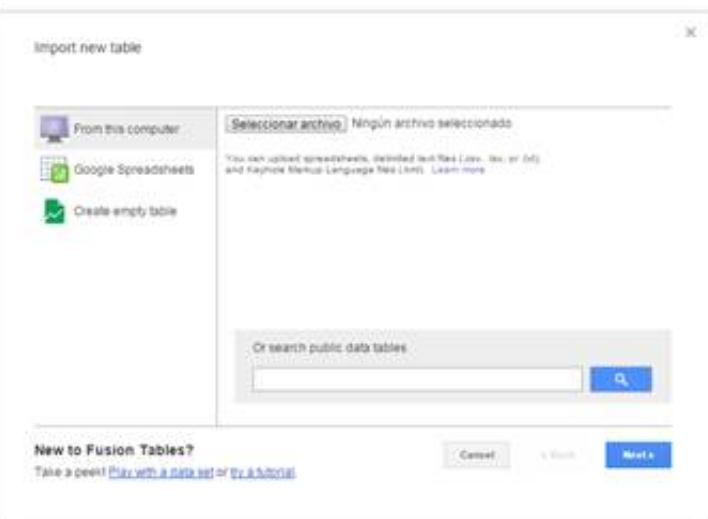

Nosotros trabajaremos con datos recogidos de un grupo de sujetos en una investigación sobre las variables de contexto educativo [1] .

Google Fusion Tables carga tus datos automáticamente. La página dónde trabajas tendrá más o menos este aspecto:

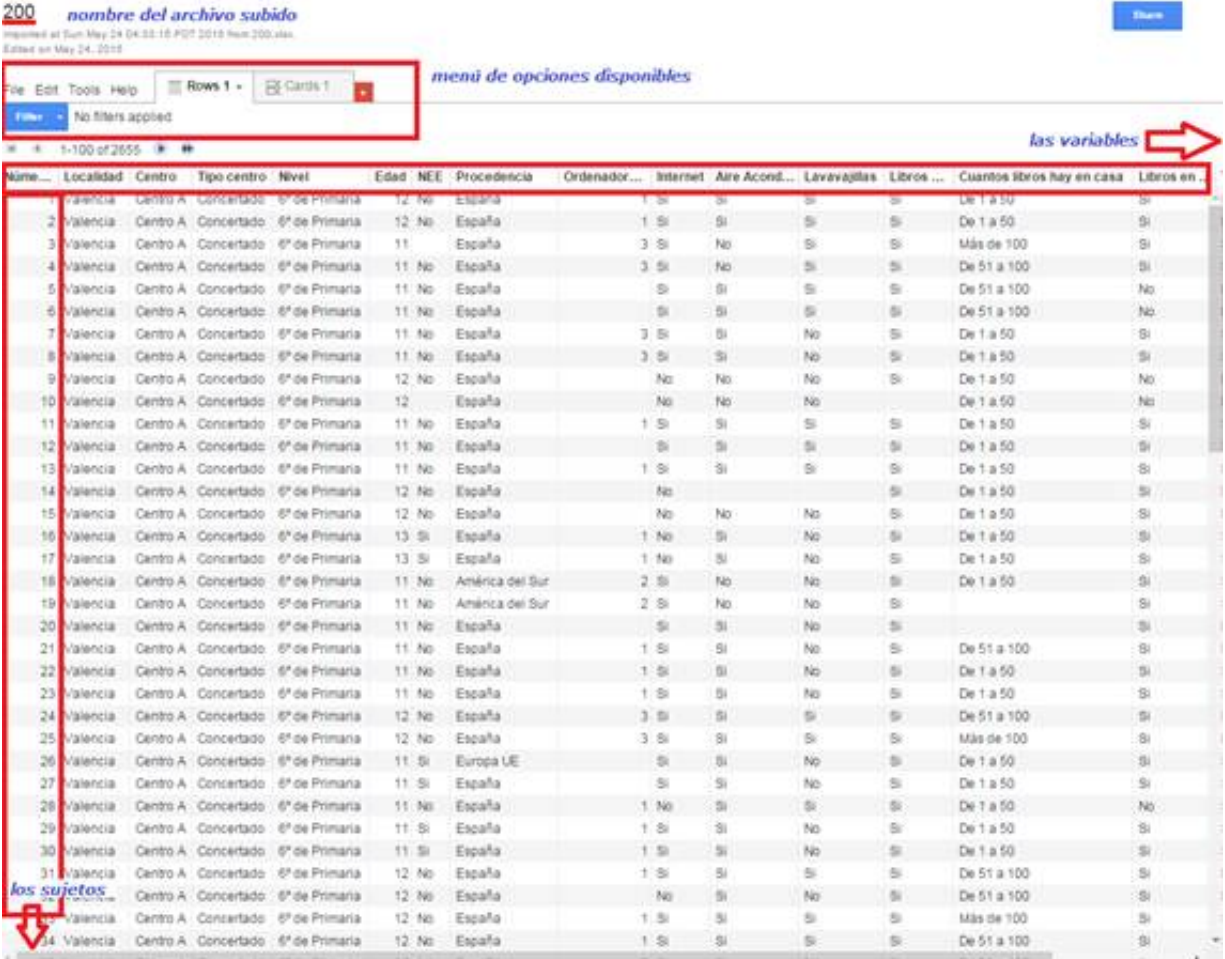

Para ir a los gráficos, en el *menú de opciones disponibles*, tienes que hacer click sobre el y después aparecerá el menú en el que tienes que seleccionar Add chart:

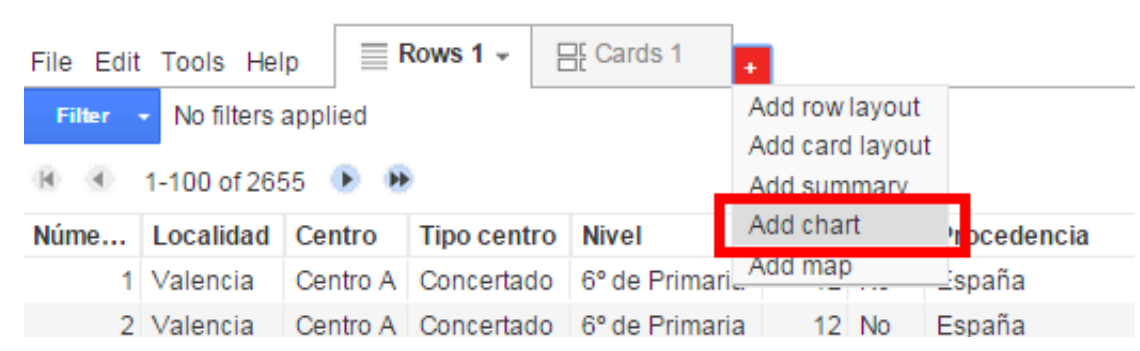

Aparece una pestaña más, con un nuevo gráfico, que automáticamente selecciona gráfico de dispersión. Si no aparece este tipo de gráfico, lo debemos seleccionar pinchando en **Scatter chart** desde la columna de tipos de gráficos disponibles:

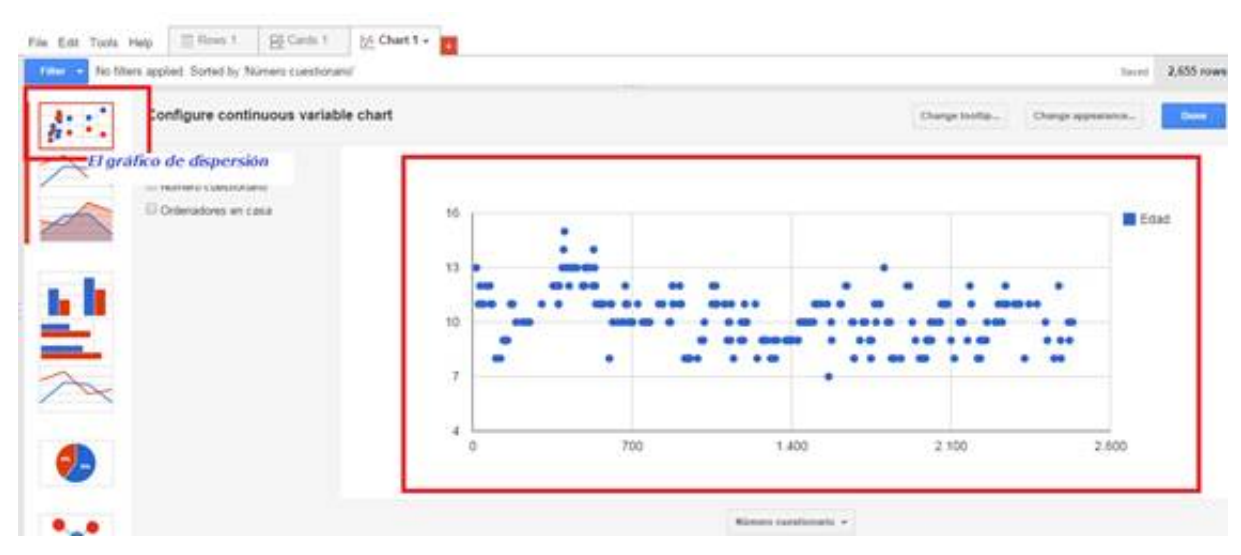

La variable que aparece representada en el gráfico de sectores es una variable continua al azar, que selecciona el programa como más idónea para este tipo de gráfico. Si quieres cambiar la variable del gráfico tendrás que configurar el gráfico.

## **¿Qué tengo que hacer para configurar el gráfico?**

Para configurar el gráfico de sectores y representar la dispersión producida por dos variables, primero escogemos la variable del eje horizontal, que se puede seleccionar de la lista desplegable junto al eje.

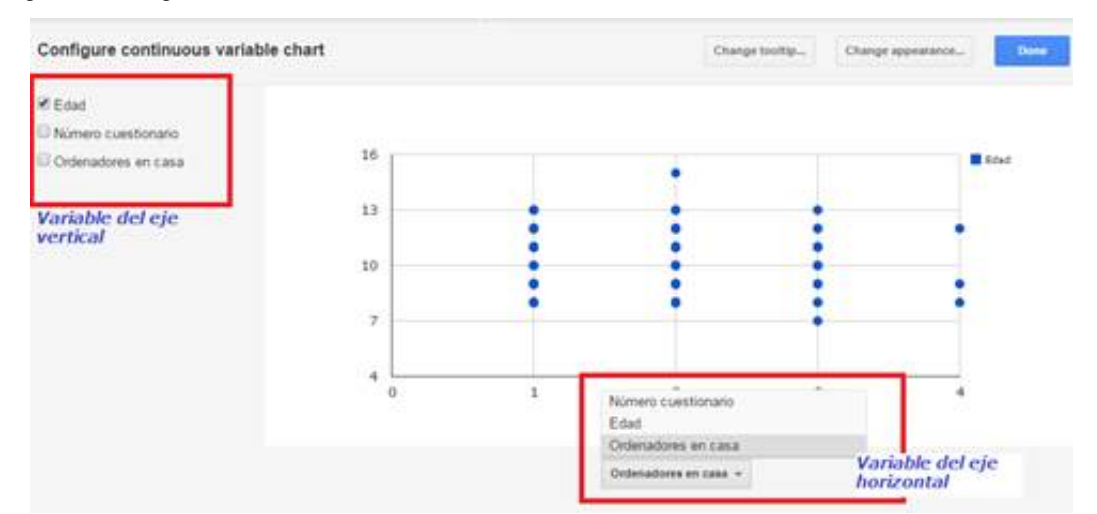

Para el eje vertical, en la parte izquierda del gráfico marcamos la otra variable contínua.

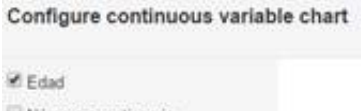

Número cuestionario Ordenadores en casa

En este punto el trabajo básico de configuración de gráfico ya se ha terminado. Pulsando

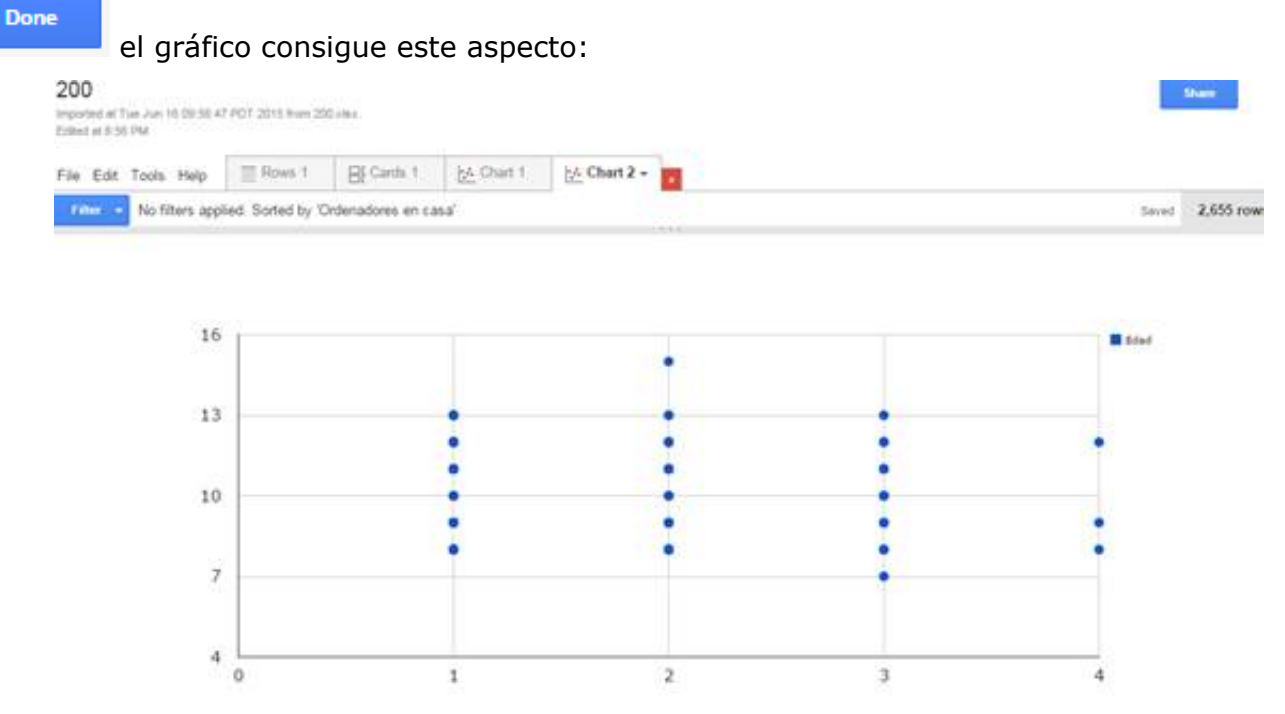

El gráfico es interactivo, cuando nos situamos sobre con el ratón sobre algún caso, aparece la etiqueta del caso, que incluye la descripción (tanto la variable del eje horizontal como la del eje vertical):

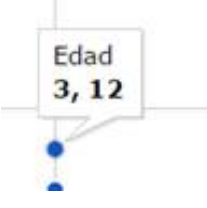

Si no estás satisfecho o satisfecha con el aspecto de este gráfico, se puede cambiar.

#### **¿Cómo puedo cambiar la apariencia del gráfico de dispersión?**

Una vez le has dado a **la componenta de gráfico** no se puede cambiar, para poder hacerlo tendrás que

crear un nuevo gráfico + Add chart y configurar éste a tu gusto.

Antes de terminar el gráfico (antes de pulsar **de Bone de**), puedes configurar la apariencia y la etiqueta del gráfico. Para cambiar la apariencia (color, tamaño, titulo, etc.) esto existe el botón Change appearance...

, que permite acceder al **Editor de gráficos**:

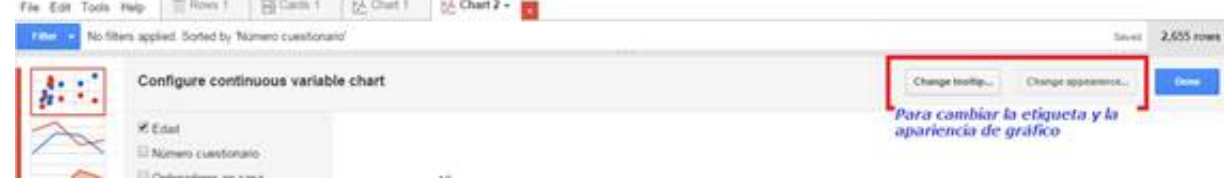

Una vez se abra la ventana del Editor de gráficos, seleccionas la apariencia que más te gusta. Puedes:

- · Añadir título
- Cambiar la posición y el estilo de la leyenda
- · Cambiar color de los puntos y su tamaño
- · Maximizar el gráfico
- · Poner título al eje horizontal y marcar un mín. y máx. para ocultar los datos limítrofes
- · Inclinar etiquetas
- Marcar formato de número para el eje
- Agregar línea de tendencia, etc.

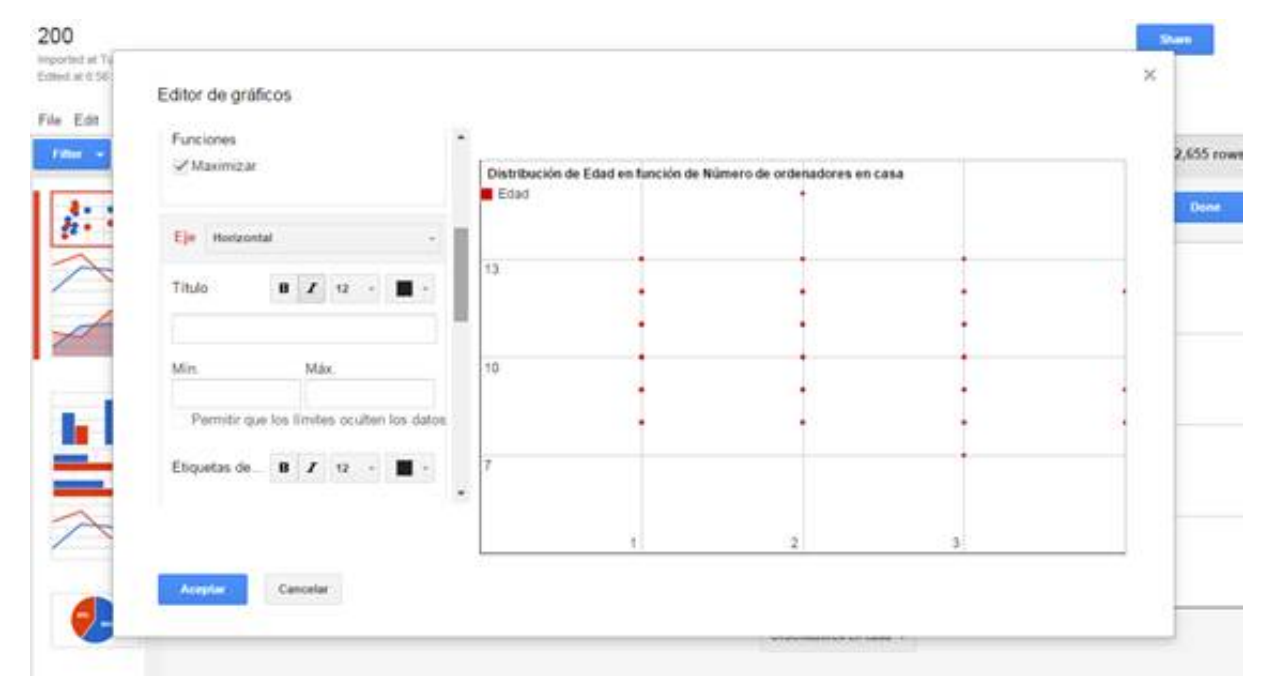

## **¿Cómo puedo cambiar lo que aparece en la etiqueta flotante?**

Para cambiar la etiqueta flotante, hay que hacerlo en la fase de configuración del gráfico, mediante **Change tooltip...** Así, puedes hacer que la etiqueta contenga más datos relevantes para cada caso. Los datos se seleccionan en la ventana que contiene la lista de variables disponibles para la etiqueta, y en la parte derecha automáticamente aparece la escritura en HTML cuando marcas o desmarcas una opción. Es muy cómodo para incluir el gráfico en la Web personal.

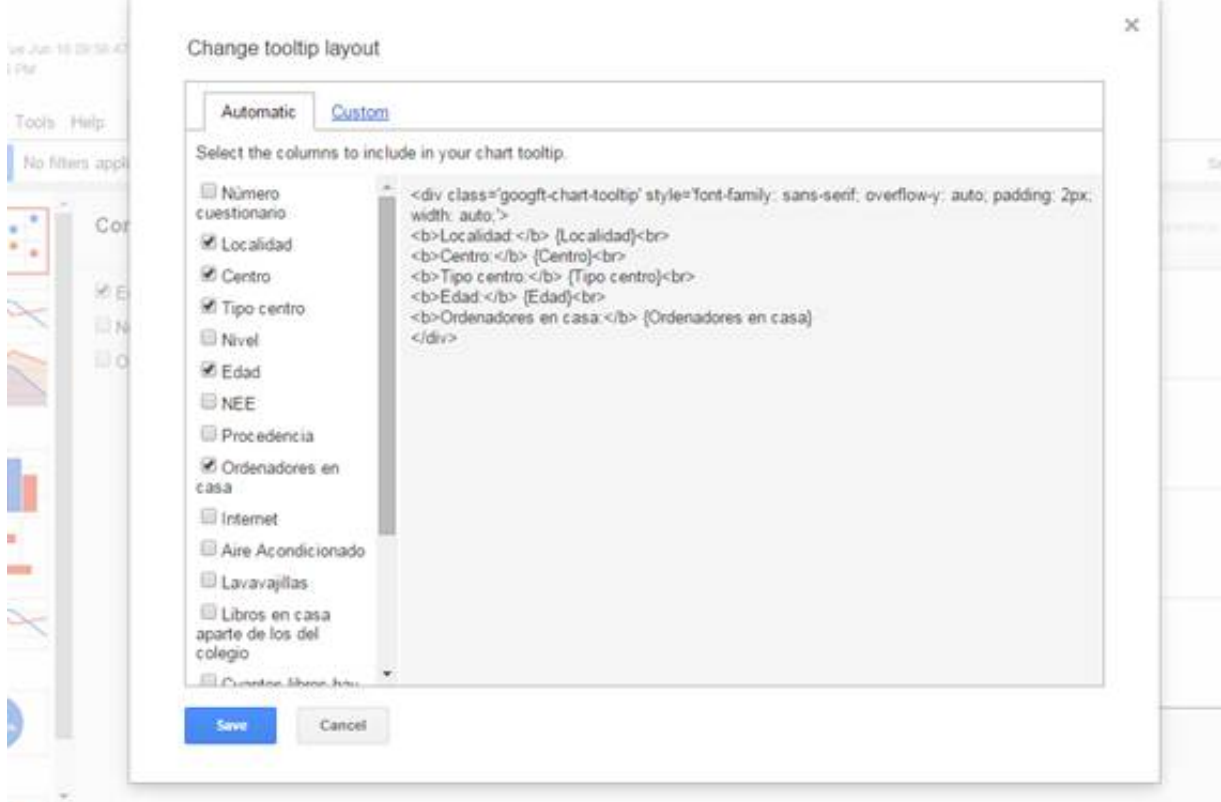

Después de cambiar la etiqueta, el gráfico ofrece este aspecto, cuando detenemos el ratón sobre el caso cualquiera:

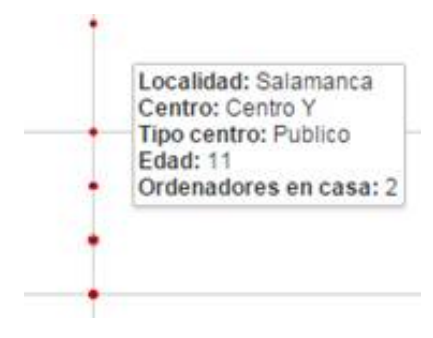

#### **¿Cómo puedo aplicar el filtro a este gráfico?**

Para aplicar el filtro, es decir, para que en el gráfico solo aparezcan casos de una categoría

**Filter** concreta de una variable diferente, hay opción **. Si la abres**, de una lista de variables puedes escoger una que servirá de filtro:

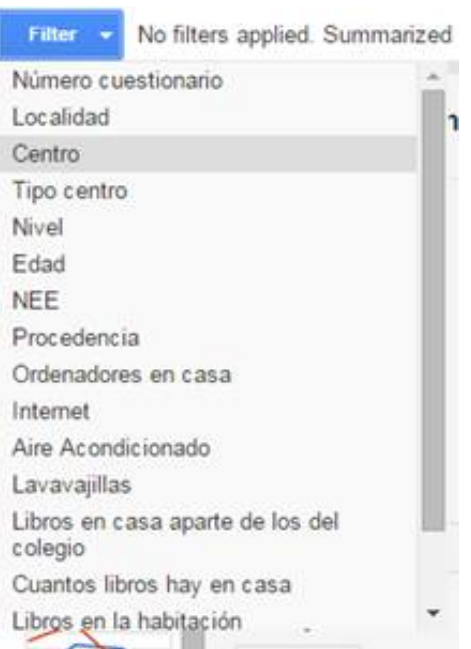

Por ejemplo la variable "Centro", para ver qué niveles educativos se han estudiado según tipo de centro (público, privado o concertado). Entonces, cuando configuramos el filtro, se abre una columna en la que puedes marcar las categorías que quieres ver:

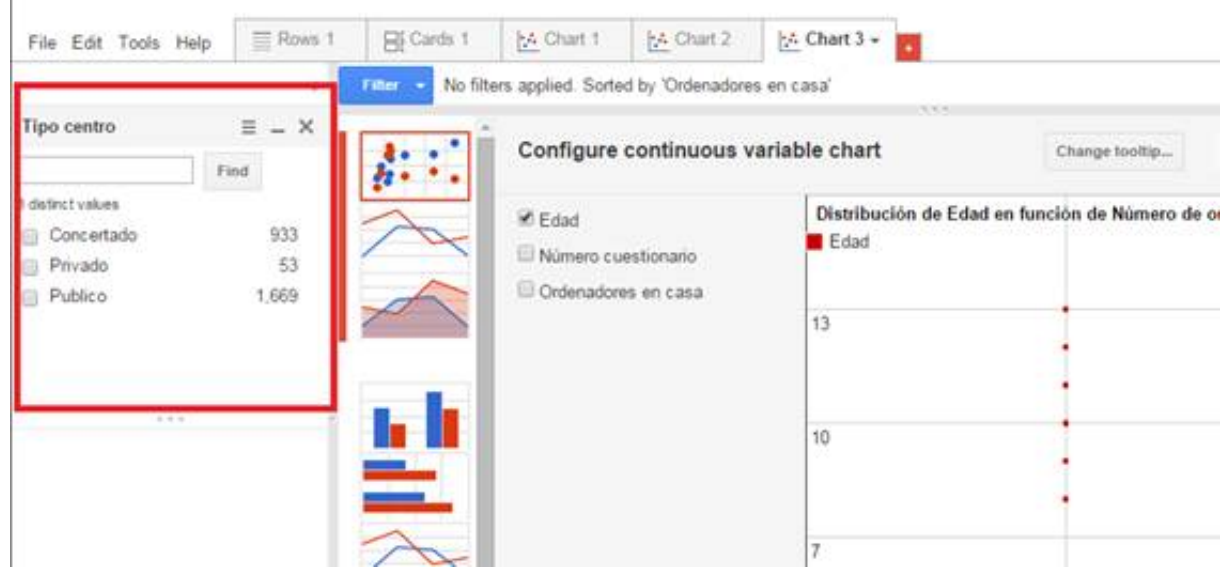

Además, en cada categoría de la variable filtro se indican cuántos casos existen para ésta.

Cuando marcas una de las categorías (p.ej. Público V Publico , para ver cómo se distribuyen los niveles sólo en los casos recogidos en centros públicos), la apariencia cambia:

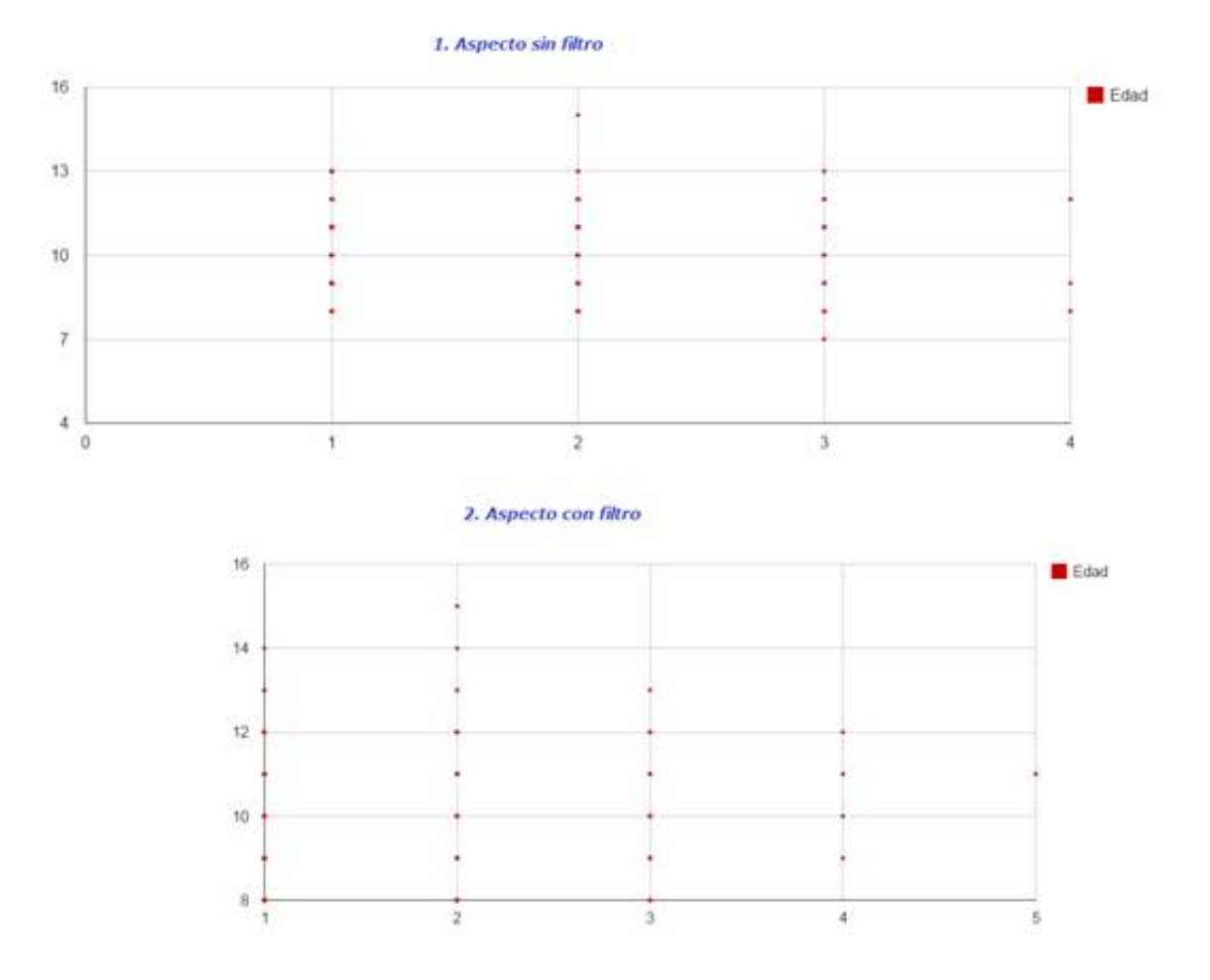

Los puntos se han redistribuido de una manera diferente.

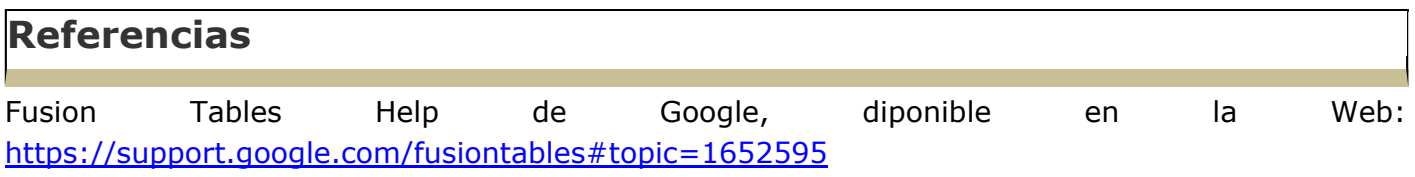

Material elaborado en el marco de la convocatoria de ayudas para el desarrollo de la Innovación Educativa en la Universitat de València del Vicerectorat de Polítiques de Formació i Qualitat Educativa de la Universitat de València de 28 de julio de 2014.

<sup>[1]</sup> Para más información sobre la investigación: http://www.uv.es/gem/gemeduco/pryEVALEF/